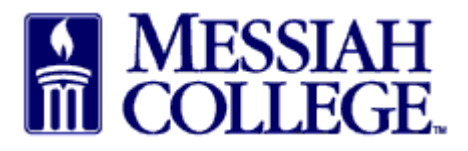

• Click the **Hamburger menu** and click **Request Supplier.**

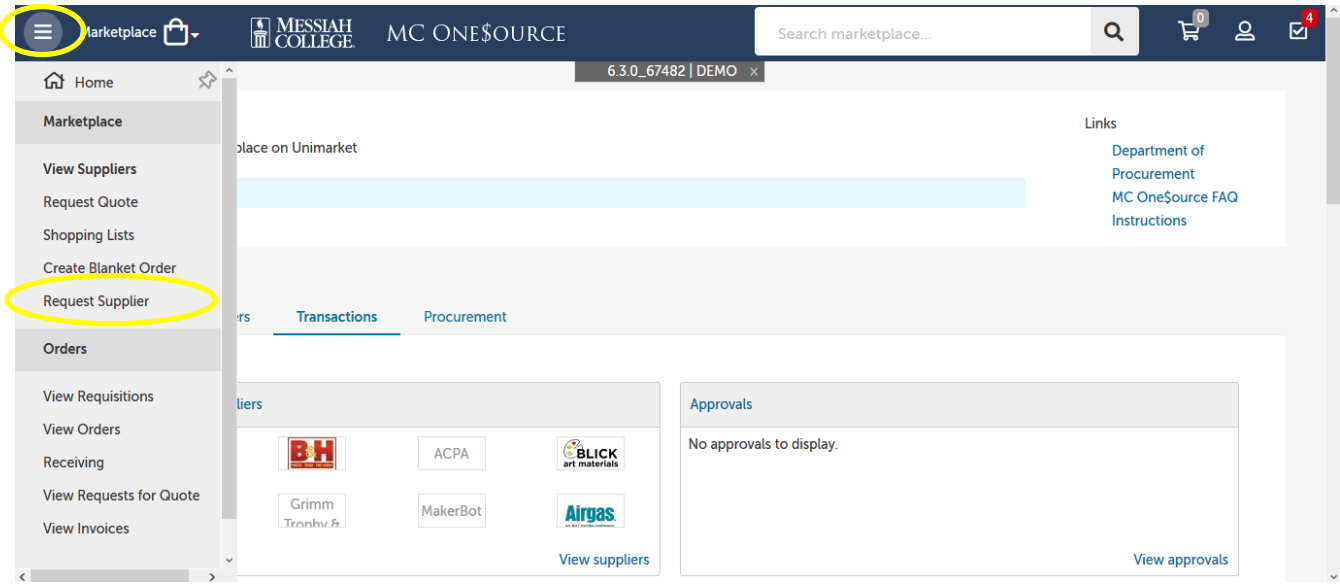

• Click **Request Supplier** button.

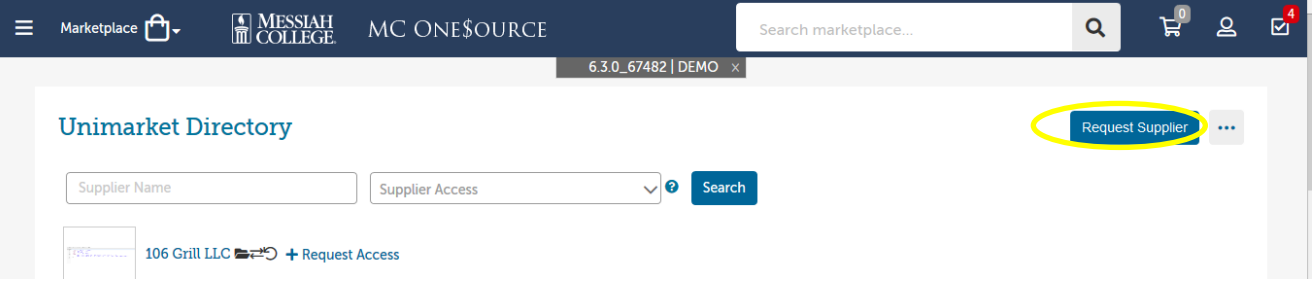

- Complete the Request New Supplier form with **Supplier Name**, **Contact Name**, **Contact Email**, **Contact Phone** and **Suggested TAG**.
- **Forward Request To** click the drop down arrow and select Sherry Rudasill.
- Please put the supplier address in the **Reason** box. The **Reason** should also state what goods or services will be purchased from this supplier and approximately how often the supplier will be used.
- If you are requesting an **Honorarium**, please complete **Type of Honorarium**, **Date of Visit** and **Objective of Visit** fields.
- If you are requesting a **Non-Employee Reimbursement**, please ensure you have included the address in the **Reason** field. Then click the check box.
- If you are requesting a **Student Reimbursement**, please ensure you have included the student's ID number, anticipated graduation year and campus mailbox number in the **Reason** field. Then click the check box.
- If you have a document you would like to attach to this request, click **Add Attachment**. Please attach any invoices, quotes or any other informative document you have from the supplier.

NOTE – attaching the invoice here does not fulfill the requirement to send it to Accounts Payable to be paid.

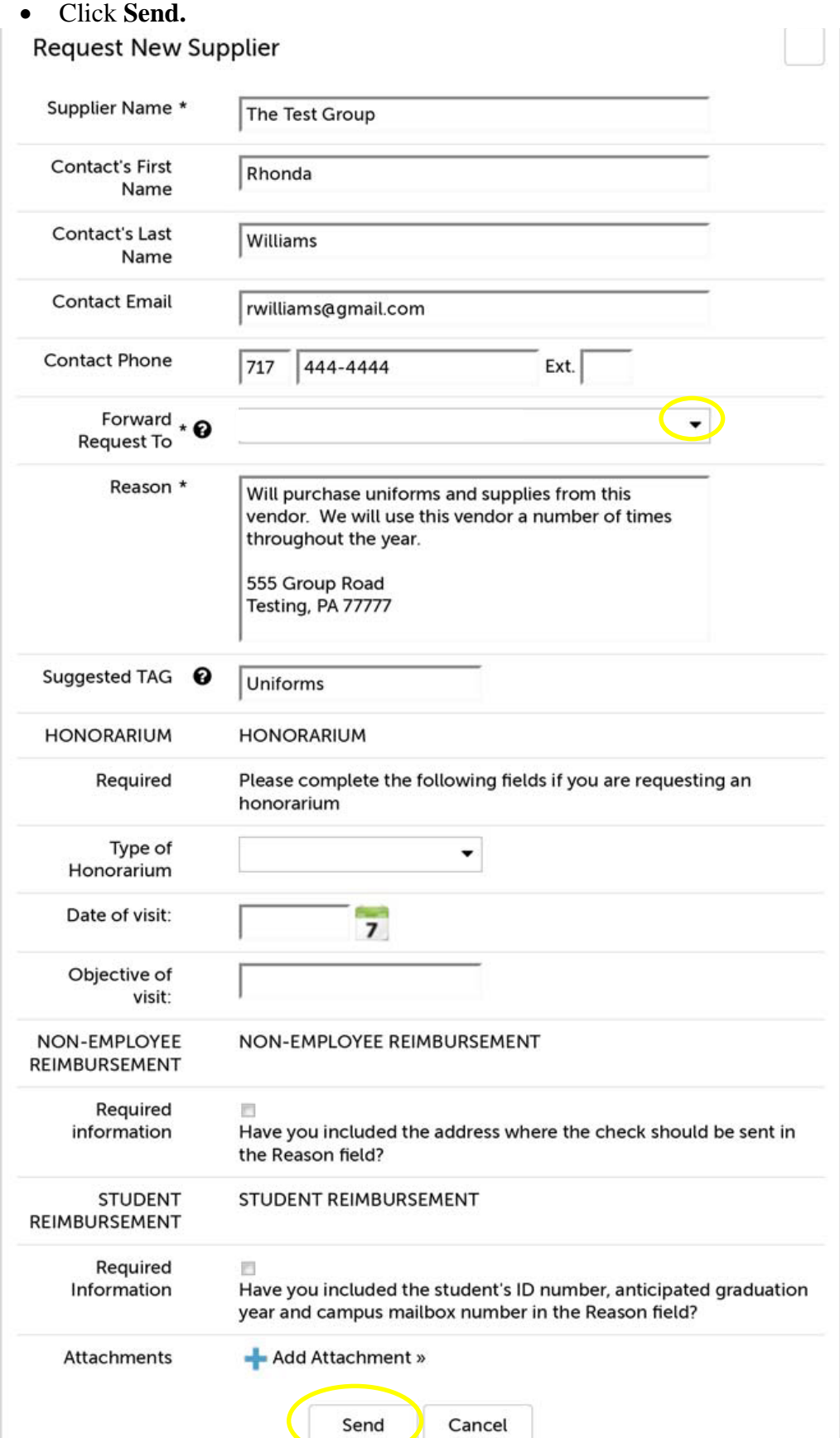

- Sherry Rudasill will then contact the supplier and forward the appropriate forms to be completed.
- If you would like to view the requests you have entered, click the **Hamburger menu** and click **Request Supplier** again**.**
- Click **Actions …**, then **View Requests** to see previously made request.

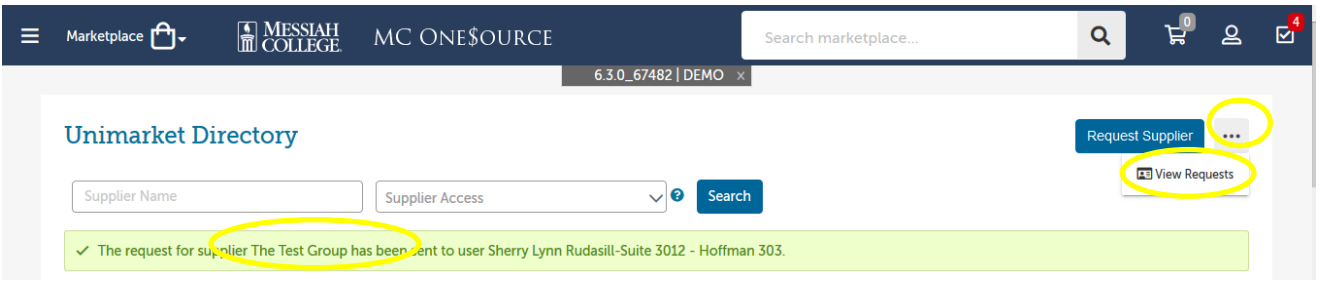

• You will see a list of suppliers you have requested.

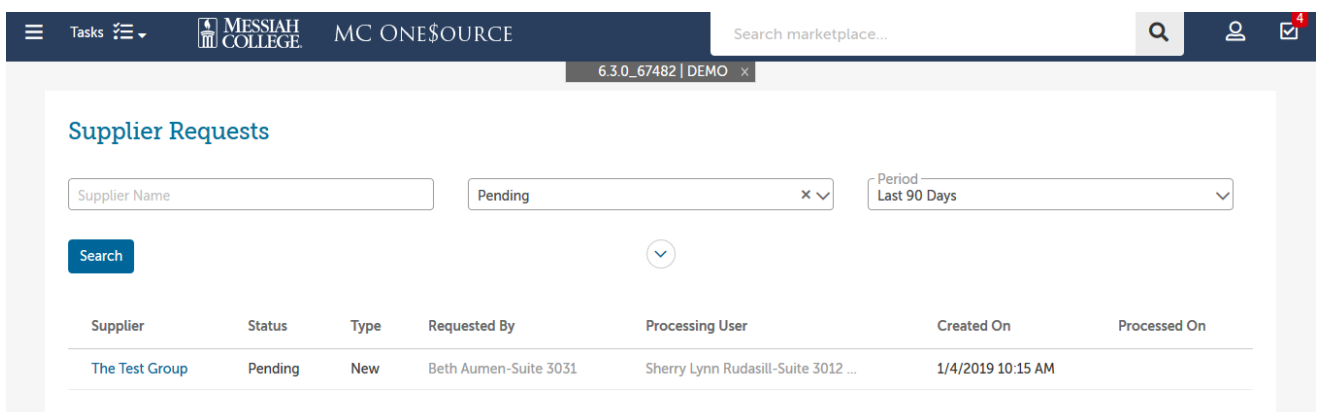

• You cannot update a request.

01/04/2019